Using Social Media Data in Research

WebDataRA from WSI

*Prof Leslie Carr*

# Web Data Research Assistant

品区企業

Watch

96 4.7K

797 18

44 1933308253441798144

45 1933308379522584578

46 1933311814577909761

his name is morrisseypic.twitter.com/0hbG

recitamen

TechnicallyR

Brand

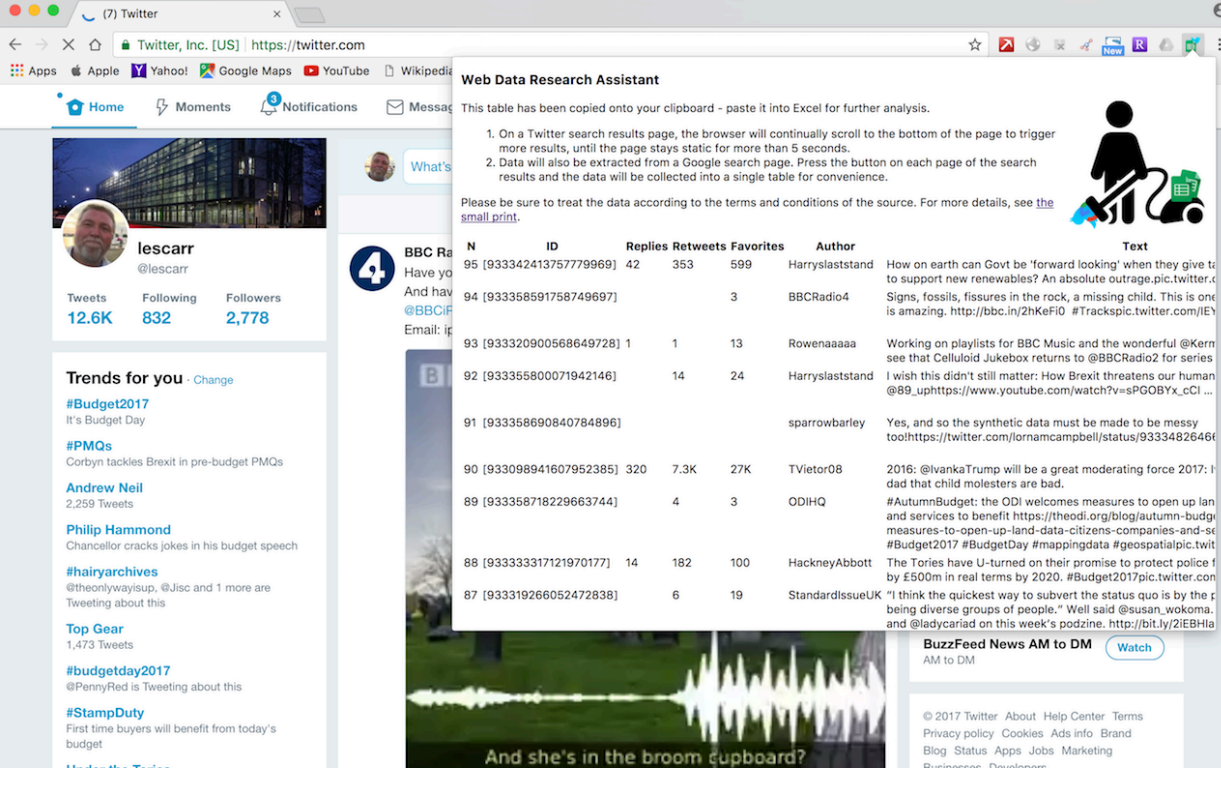

- *Scrapes Twitter, Facebook and Google data into a spreadsheet*
- *Uniquely allows free historic data capture*
- *No programming required*
- *Browser extension, one-click install*

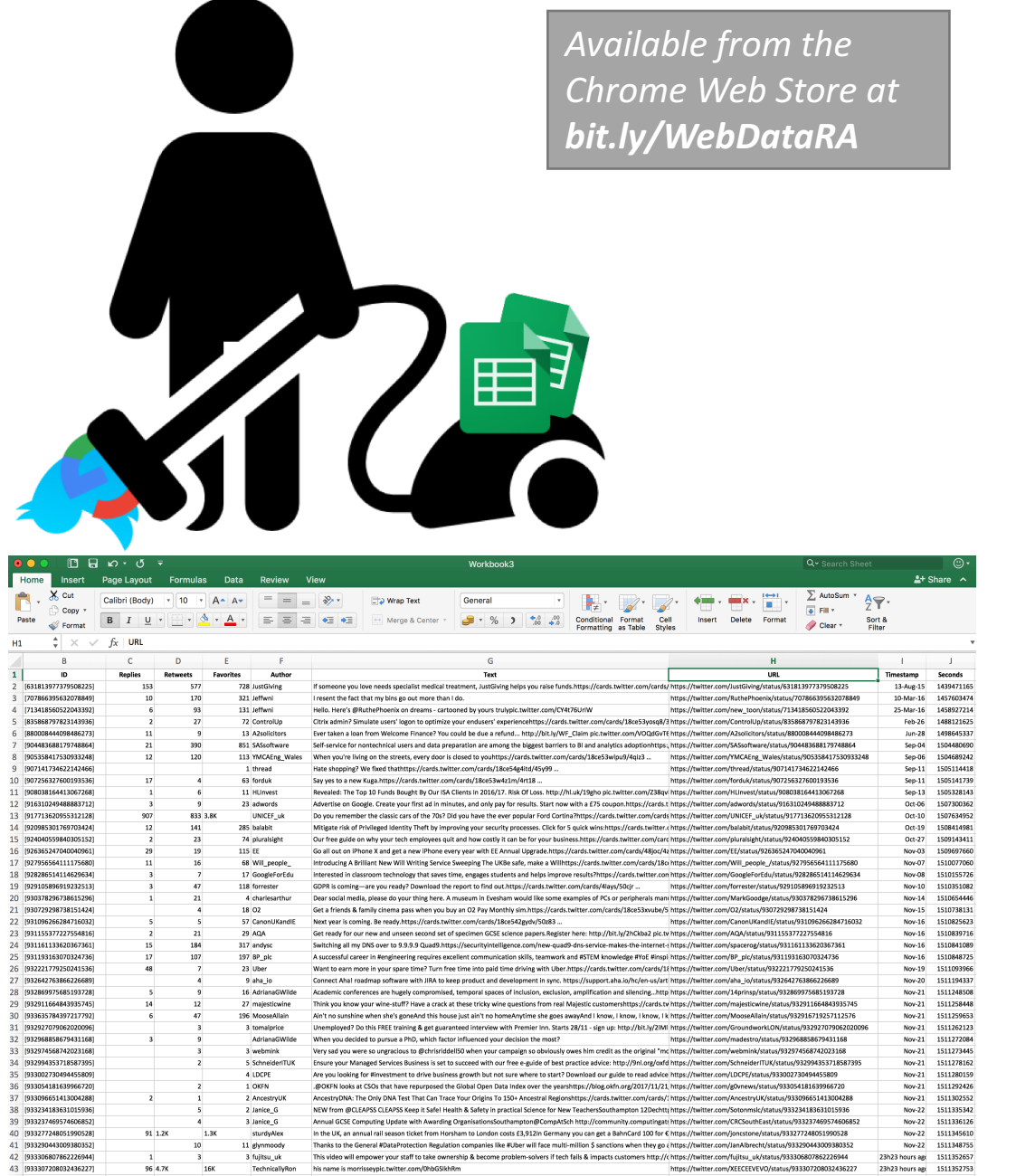

Are you looking to attend #uxcitymcr as a group of 3 or more? Get in touch for a group booking discount! http://goo.gl/YC https://twitter.com/uxcitymcr/status/933308253441798144

ReTweeting yourself is like when you tell a joke and nobody laughs so you wait until there's a gap in the conversation and https://twitter.com/this

Just witnessed this elant seal being chased out the door of a fishmoneers shop in Wicklow town pic.twitter.com/WGIGxIAI https://twitter.com/Derek1052/status/933308379522584578

23h23 hours ag: 1511353002

23h23 hours are 1511353032

23h23 hours ag: 1511353851

## Overview of Use

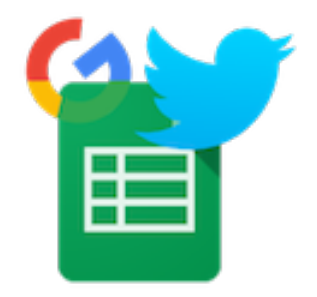

- The Web Data RA will capture Twitter, Facebook and Google data from a browser and allow you to paste a table of information directly into a spreadsheet. This tutorial focuses on its use with Twitter.
- 1. Visit **bit.ly/WebDataRA** in Chrome, click on the blue "+ Add to Chrome" button. The small green icon will appear in the top right of the browser window, next to the URL bar.
- 2. Go to **twitter.com** and create a Twitter search or display a timeline
- 3. Click on the **WebDataRA** icon to start collecting tweets.
	- Every 5 secs the browser will automatically scroll to the bottom of the page to make Twitter load the next batch of results and add the updates to the clipboard.
- 4. When you have collected enough results, paste the data into an Excel spreadsheet.
- 5. Use Excel to analyse data, or export to other programs such as Gephi or Voyant for other kinds of analysis.

#### WebDataRA Tables

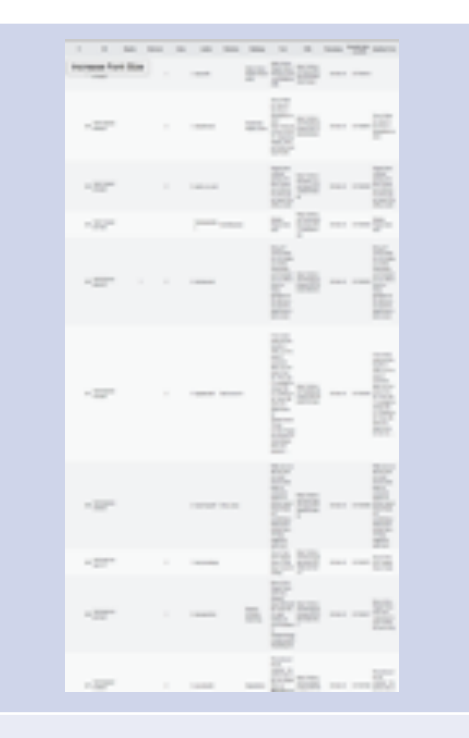

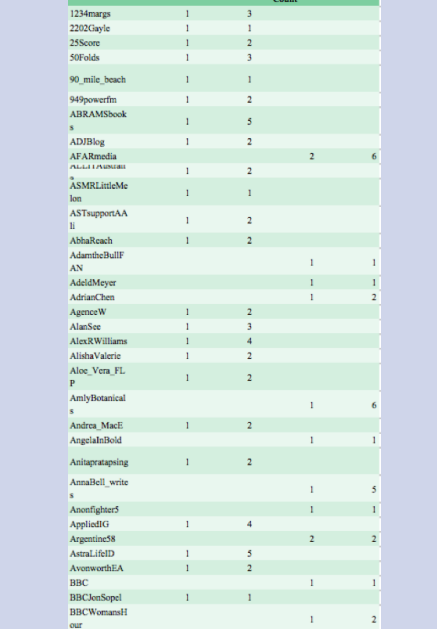

**Account** Author Count ...Inc RTs Mention ...Inc RTs

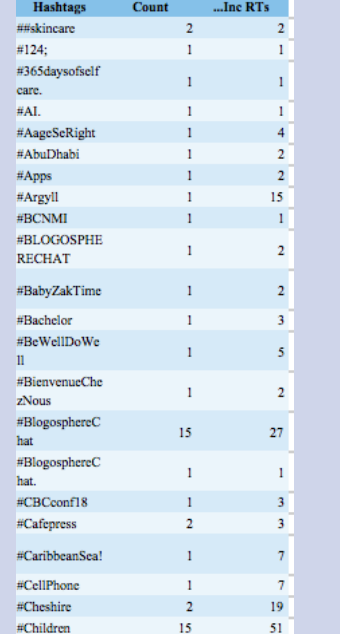

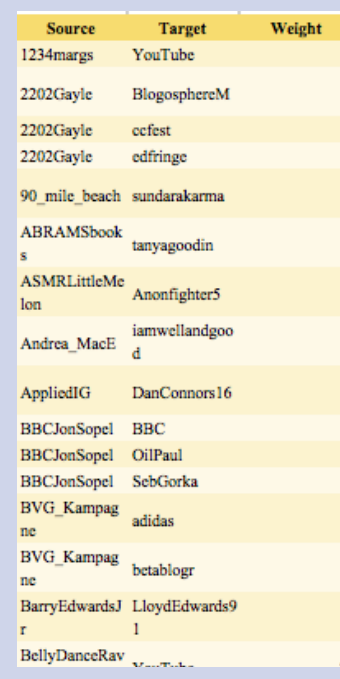

The tweet data, with author, mentions, hashtags, text and counts of retweets, replies and likes broken out in separate columns.

Account occurrence summary, a count of the number of times that each Twitter account appears in the dataset as author or a mention (including retweets).

Counts of the appearances of each hashtag.

**HCloneRd** 

A table of edges of the conversational network, i.e. the number of times each pair of accounts communicate with each other.

### Using The Tweet Data Table

- The tweet data (gray) contains the basic data about each tweet: what was said, when, by who and to whom.
- Use this data to form a general overview of the communication over time and identify the most significant tweets.
- Examine specific tweets and their context by referring back to the Twitter site using each tweet's URL.

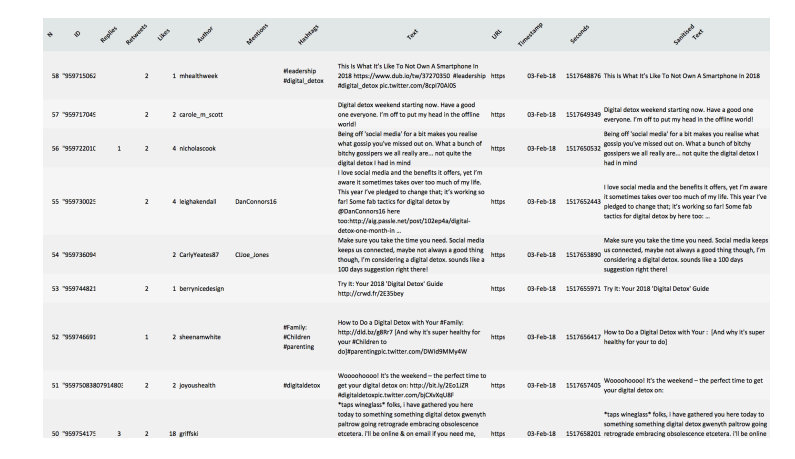

# Pivot Table Visual Twitter Timeline

- Click on any gray cell in the Tweet Data table
- Choose "Pivot Table" from the Insert ribbon.
- In the Pivot Table builder
	- drag "Author" from the Field Name panel into the "Rows" panel
	- drag "Timestamp" into the "Columns" panel
	- drag "Author" (again) into the "Values" panel (it will automatically turn into "Count of Author").

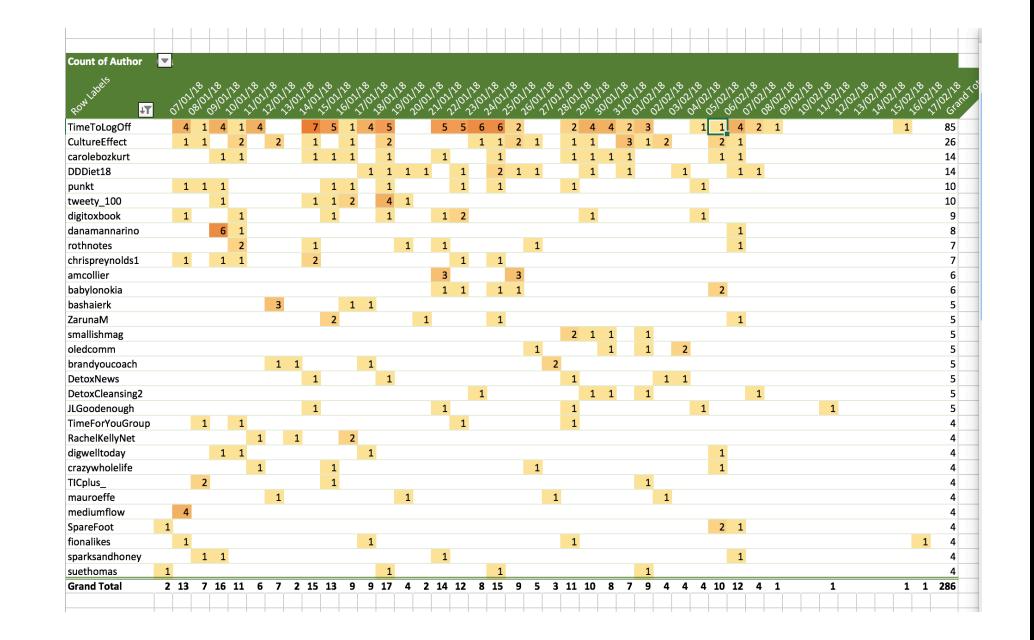

- Reformat to create a helpful Timeline summary of contributors (vertical axis) by days (horizontal axis).
	- narrow the columns, slant the column headings, change the angle of the text to 60°
	- use the "Row Labels" control to sort by the author count
	- show only the rows where the total author count is greater than a chosen threshold.
	- use conditional formatting to highlight the most extreme values.

### Other Questions to ask of the Data

- All kinds of summaries and analyses are possible using Excel on this data, including:
	- Showing the distribution of the tweet sample through time
	- Identifying the most prolific and/or popular actors, and showing their activity through time
	- Showing the use of individual hashtags (this might be useful in a big conversation, or one that evolves over a longer period)
	- Comparing the relative proportion of contributions from different actors / hashtags

# Using The Account Data Table

- The account table (green) shows
	- the most active tweeters,
	- the most frequent repliers,
	- the most retweeted users.
- This shows the key actors in a conversation, and the main roles that they take.
- Get detailed information by clicking on the account names (linked) to see the account bios and the relevant timelines of these actors in the Twitter website.
- Understand whether they are corporate accounts, private individuals, bots or trolls.

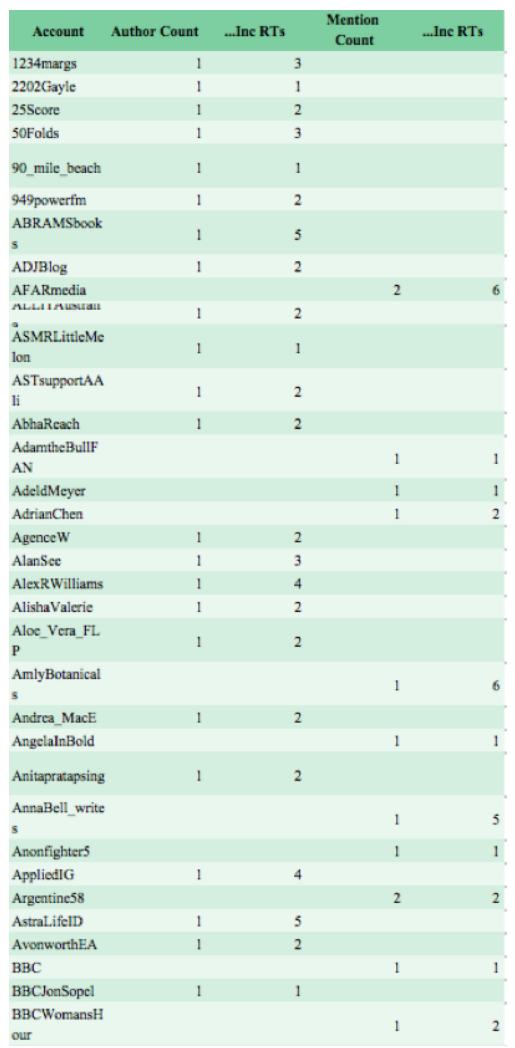

## **Inspecting Twitter Accounts**

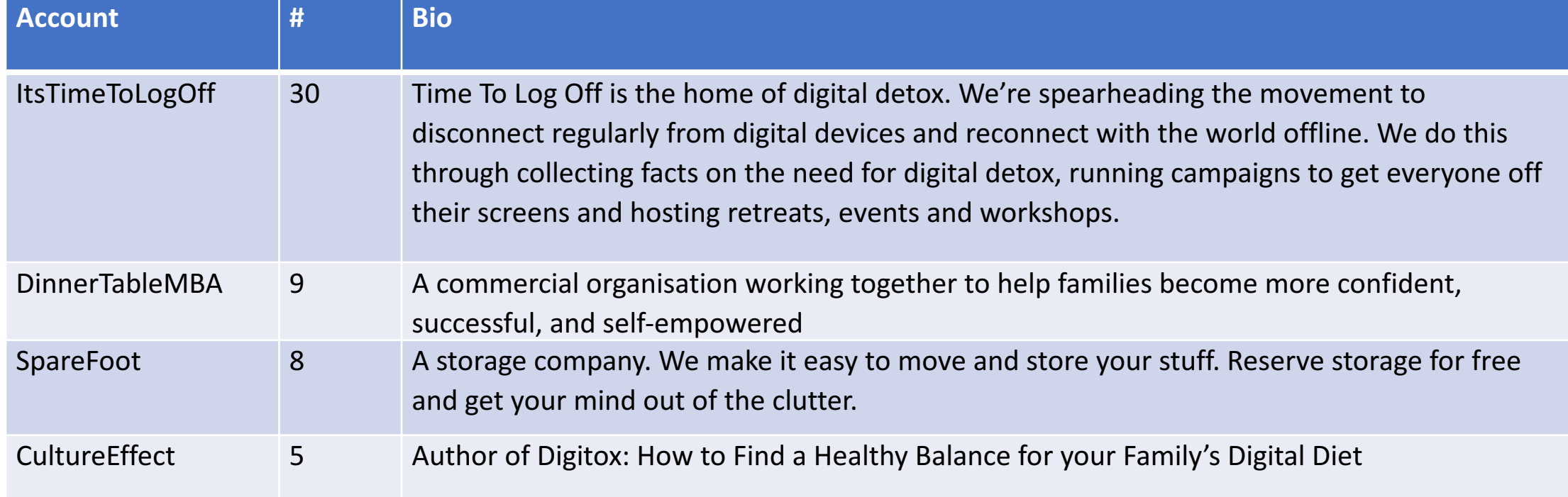

The account names in the account "author and mentions" (green) table are clickable, and open the page of the account profile in your default web browser.

Following the account hyperlinks for the most prolific authors in the green table, we see that they are all commercial or institutional actors to one extent or another.

#### Using The Hashtag Data Table

• The hashtag table (blue) shows you the most frequently used hashtags. This can help you extend your data gathering to look for more tweets relevant to your research question.

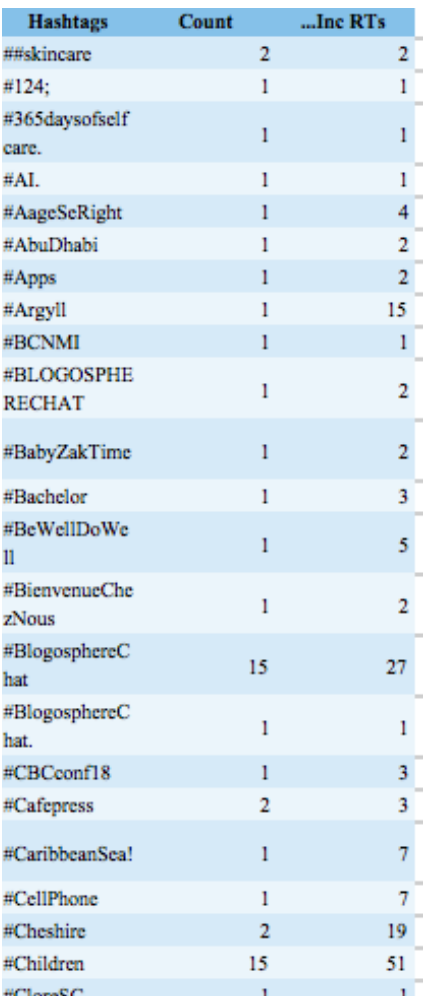

# Using The Edge Data Table

- The edge table (yellow) will help you to see the interactions between actors, and help you to understand groupings of actors, and the pattern of their interaction.
	- Is a key account dominating a conversation and talking to many others?
	- Are they responding or just being passive recipients of marketing messages?
	- Is there a group of equals having a balanced conversation with equal participation?

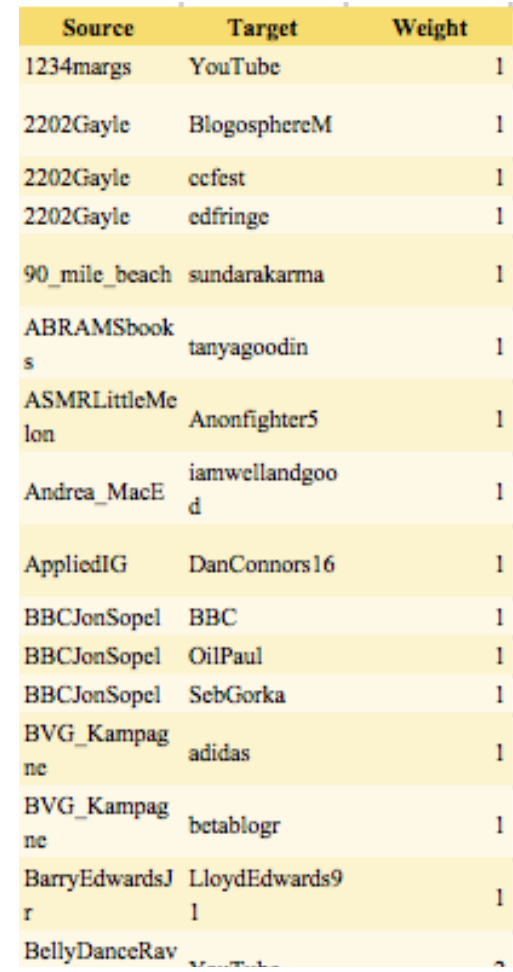

#### Inspecting the Conversation Network

- Copy and paste the yellow table *into a separate spreadsheet* and save it as a CSV file (call it *edgetable.csv* or similar).
- Load up the network visualisation program "Gephi", and start a new project.
- In the "Data Laboratory", choose "Import Spreadsheet" and load up the CSV data as an *edge table*. *You can then apply a variety of network*

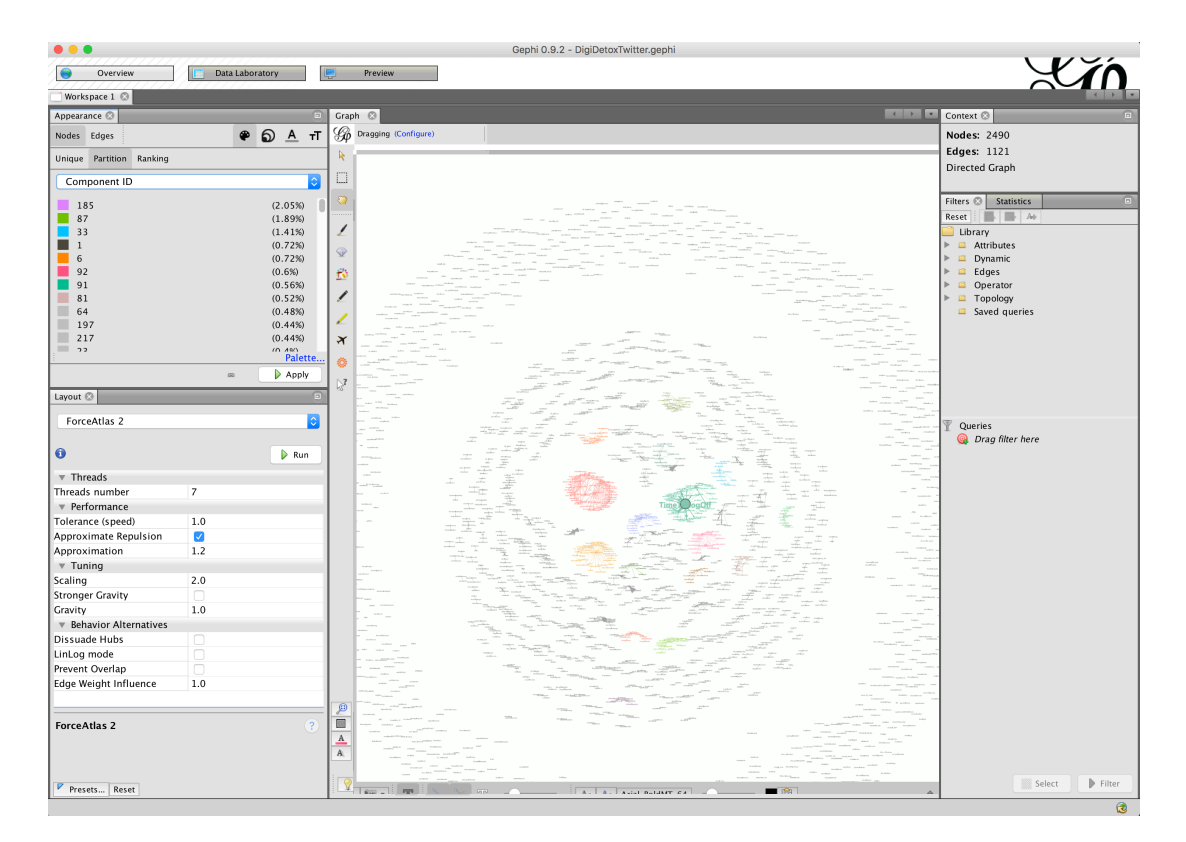

*layout algorithms in the "Overview" pane.* 

#### Understanding the Conversation Network

- Many summaries and analyses are possible using Gephi's network visualisations.
- Showing the interaction of the network actors
- Identifying the communities and active participant subgroups within the larger sample
- · Identifying the roles of different actors in the communications network

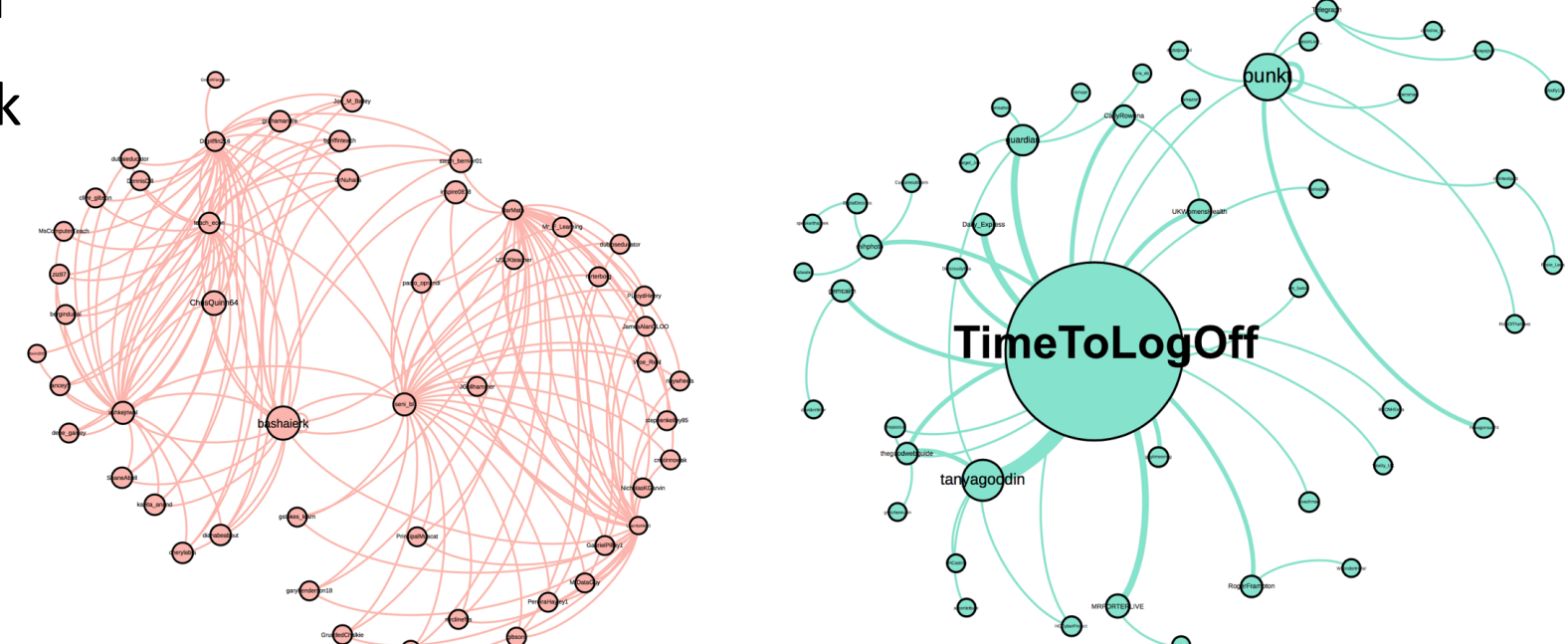

# Textual Analyses of the Social Conversation

- In the gray table, copy the "Sanitised Text" column.
	- This contains the text of all the texts, but with all the Twitter features (@names, #hashtags, URLs) removed to leave only the English text.
- Go to the Voyant-Tools.org website
	- Voyant Tools is a textual corpus analyser. It considers a Twitter conversation as a single document & individual tweets as individual sentences.
- Paste the text into the textbox
- Press the "Reveal" button.
	- You will see a screen with several panels that help you explore the text of the tweets in different ways.

# Textual Analyses

- Voyant includes a variety of textual analysis components
	- Word cloud
	- Trend analyser
	- Concordance
	- Summary
	- Vocabulary cluster analysis
	- Dimensional Reductions
	- Co-occurrence Network

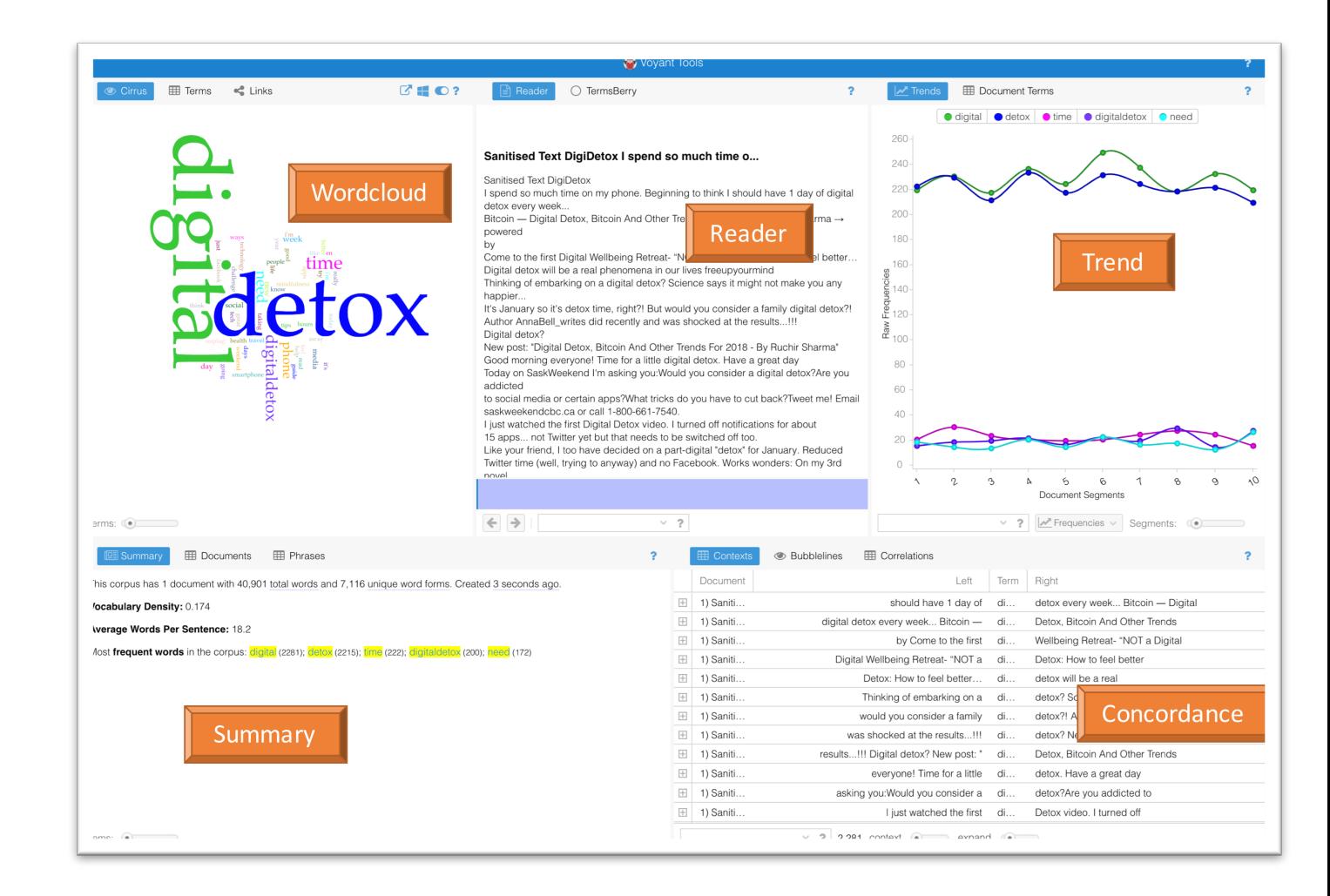

## Sentiment Analysis

- Sentiment analysis can help you identify positive or negative comments in your sample.
	- This is a popular method in industry, especially with brand management companies. However it is academically contested, and does not have a high degree of transparency in the lexical processing.
- Paste the "Sanitised Text" column into **sentigem.com**.
- Consider to what extent the results seem accurate to you? How well does it identify positive and negative 'sentiment' in a tweet?
	- What kinds of inaccuracies can you see?
- Does it help you to identify any points of interest in your data for more thorough investigation?

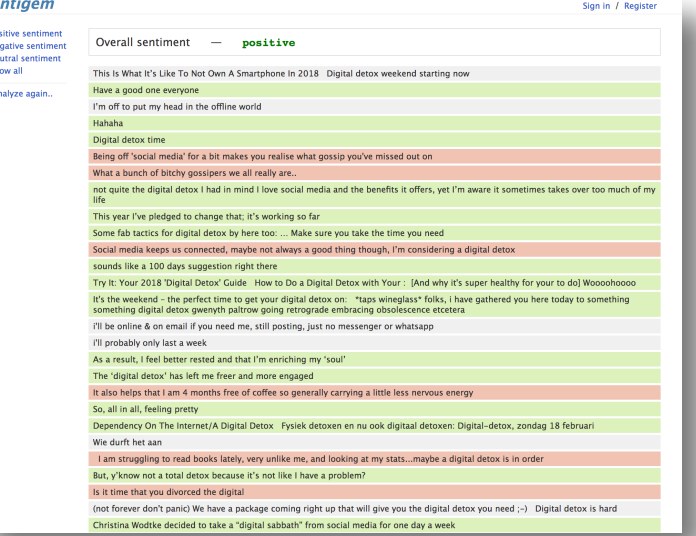